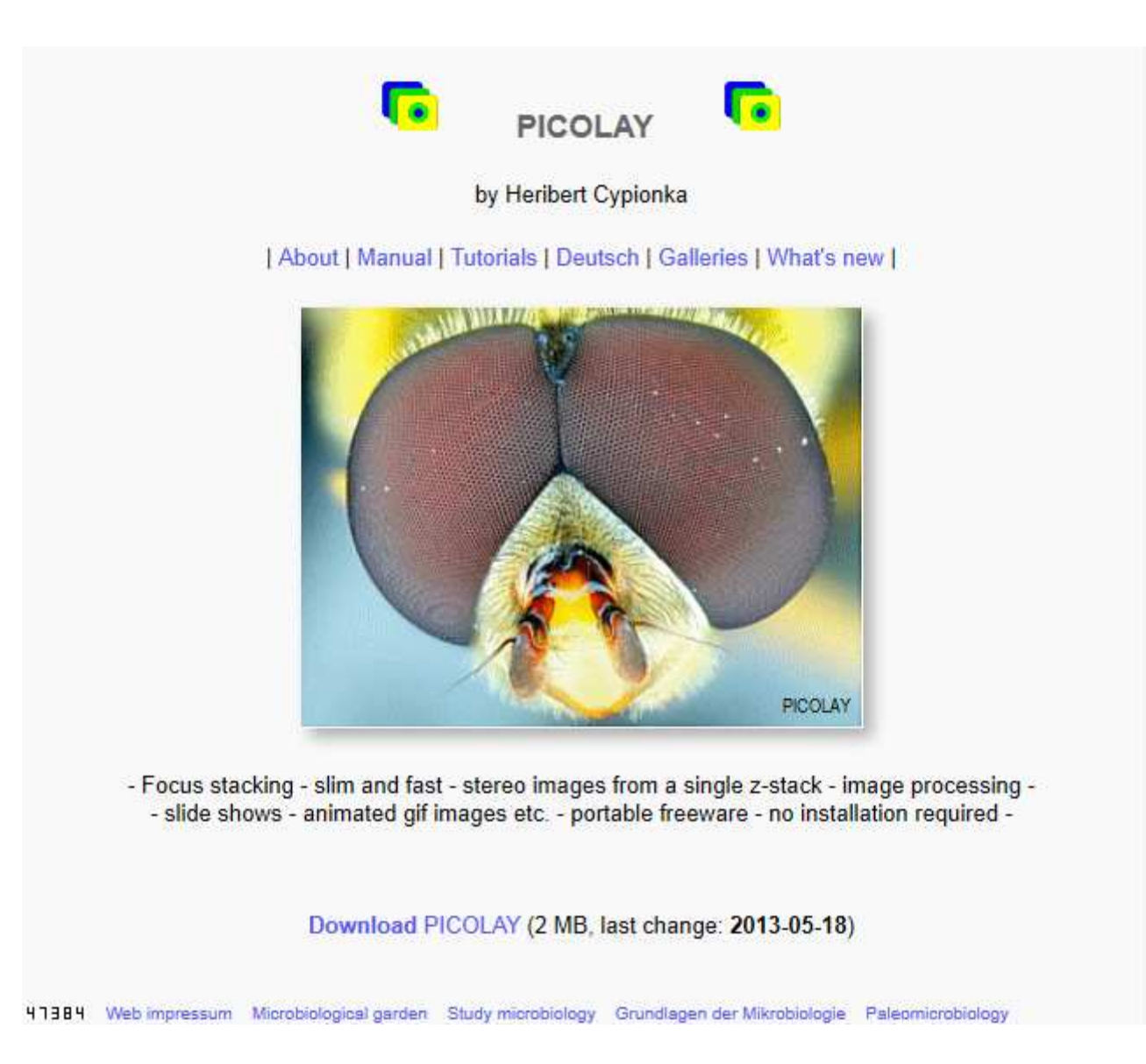

### PICOLAY - Unterstützung auf Deutsch

- Schritt für Schritt (DEUTSCH, 2012-05-11) 2013-05-24
- Anleitung auf DEUTSCH (2012-02-12)
- Tutorial auf DEUTSCH (2010-09-09)
- · Bebildertes Wörterbuch Englisch-Deutsch (2010-09-08)
- Demo-Video (21 MB, 2010-09-02)

## **Tipps zur Erstellung eines guten Bilderstapels**

- Stativ verwenden bzw. Kamera an Mikroskop-Okular fixieren
- Kamerablende und Kondensorblende weit öffnen
- Feinkörnig aufnehmen (z.B. 100 ASA)
- Als Bildauflösung reicht meist: Bildhöhe und -breite doppelt so groß wie in der endgültig geplanten Darstellung.
- Kontrastreiche, rauscharme Bilder wichtiger als Raw-Format
- Nicht überbelichten, bei Makroaufnahmen Diffusor einsetzen
- Bei Makroaufnahmen: möglichst Lichtquelle gegenüber Objekt nicht bewegen
- Autofokus abschalten!
- Von oben nach unten in so kleinen Stufen durchfokussieren, so dass alle Bereiche mindestens auf einem Bild scharf erfasst sind.
- Am besten: Blick durch das (Bin-)Okular eines Mikroskops mit perfekt parfokal adaptierter Kamera
- Berührungslos auslösen, Spiegelschlag vermeiden (z.B. Live-View-Modus)
- Die Namen der Bilder sollten alphabetisch der Schichtung von oben nach untenentsprechen (oder von unten nach oben, dann nachher umkehren…)

#### **Bilder vorbereiten**

- Bilder eines jeden Stapels in ein eigenes Verzeichnis kopieren
- -Zum Üben kleine Bilder verwenden!
- Mit PICOLAY -> File -> Add images, Bilderstapel laden
- Falls nötig, kann man mit Strg-O (Image list -> Reverse order) die Reihenfolge der Bilder in der Liste umkehren
- Als Bildformat Bitmap wählen (Options -> Save as), ganz am Ende dann wieder jpg
- Den relevanten Objektbereich ausschneiden (am mittleren Bild, dannEdit -> Crop all marked images), nicht zu knapp
- Mit F12 (Image list -> Start slide show) den Stapel als Diashow ansehen
- Bei Makro- und Stereo-Lupen Bilderstapeln mit F6 (Stack operations -> Auto-align and resize) die Objektgröße und –position automatisch korrigieren
- Evtl. danach noch einmal Ränder beschneiden (s.o.)

### **-> Die Stapel-Prozedur starten**

- **Am einfachsten**: Mit **F1** (Stack operations -> Stack with current parameters) das Fokus-Stacking mit den voreingestellten Parametern starten (dauert…)
- **Besser**: **F2** (Set stacking parameters = Parameter einstellen) **Narrow or widen patches** -> 0 (= scharfe Bereiche nicht in der Größe ändern) **Prefer bottom or top frames** -> 0 (= weder obere noch untere Strukturen bevorzugen)
- √ **Test 4 param. Sets** (= 4 Parameter-Kombinationen testen)
- √ **Auto-enhance** (= automatische Bildverbesserung)
- **Bei Makro- und Stereo-Lupen** Bilderstapeln (falls nicht vorher schon mit F6 erledigt):
- √ **Auto-align images** (= automatische Anpassung von Größe und Position)
- -> **Go** (= Los geht's)

Der Bilderstapel wird mit 4 verschiedenen Parameter-Kombinationen analysiert, Die Ergebnisse werden gespeichert, in die Liste geschrieben und angezeigt. Es werden Dateien deren Name mit p# und beginnt die verwendeten Parameter enthält.

#### **-> Die perfekten Stapel-Parameter finden**

- Durch Vergleich der vier erzeugten Bilder (einfach in der Liste anklicken), lässt sich erkennen, welche Parameter gut sind , evtl. kann man die noch etwas größer machen und mit **Go** noch einmal stacken.

-Sollten sich bei gut eingestellten Werten für Minimum contrast auf der Tiefenkarte graue Stellen im interessanten Objektbereich befinden, kann man die durch Vergrößern der Flecken (pos. Wert für **Narrow oder widen patches)** zum Verschwinden bringen . Sollten statt dessen kleine Flecken im Hintergrund geblieben sein, verschwinden die durch neg. Werte für **Narrow oder widen patches**

- **Weighted average** bei 100% erzeugt weiche Übergänge, 0% hingegen ist meist brillanter mit härteren Übergängen

 - Ein Bevorzugung der oberen Schichten (**Preference of upper frames**) kann hilfreich sein wenn diese durch kontrastreiche Strukturen im Untergrund verdeckt werden.Eine Änderung dieses Parameters erfordert ein Neueinlesen aller Bilder.

-Man kann auch mehrere der Ergebnisse mitteln, in dem man (nur!) sie markiert und F4 (Stack operations -> **Average marked images**) anklickt.

#### **-> Das Stacking-Ergebnis optimieren**

- Um die Bildqualität zu verbessern, kopiert man das Ergebnis in das Bildfenster (Edit -> **Copy to image window**).
- **Globale Parameter** (Schärfe, Helligkeit, Kontrast , Farbe etc.) verändert man unter **Enhance image**.
- **Einzelne Bildbereiche** werden mit dem Mauswerkzeug (**Mouse tool**, Pinsel, Verwischen, Schärfen, …) bearbeitet.
- Spezielle Möglichkeiten bietet das Klonen. Dabei handelt es sich um das Kopierenvon Bildbereichen mit Hilfe der Maus, entweder innerhalb eines Bildes (**Clone within image**) oder von Originalbildern in das Stacking-Ergebnis (**Clone to resultimage**). Bei letzterem wird gleichzeitig die Bildebene in die Tiefenkarte übertragen.
- Auch die Tiefenkarte lässt sich bearbeiten, nachdem man sie ins Bildfenster kopiert hat. Dabei überschreibt man störende 'Ausreißer' mit Grau oder den Nachbarfarben.
- Die optimierten Bilder und Karten speichert man (**Save with new name**) oder kopiert sie direkt in das Ergebnisfenster (**Copy to result window**) oder als Tiefenkarte (**Copy to depth map**).

### **3D-Bilder aus Stacking-Ergebnis und Tiefenkarte**

- Im Ergebnisfenster (rechts) auf **3D view** klicken, außer der Tiefenkarte wird ein neues Parameter-Fenster angezeigt.

- Die Tiefe des Bilderstapels (**Z-Achse)** eingeben (als Prozent der Bildhöhe = y-Achse). Wenn man diese nicht genau weiß (z.B. vom Fokussierrad des Mikroskops), lässt sie sich meist sinnvoll abschätzen.

- **Enlarge Pixels** (=Pixelvergrößerung) verhindert Risse im 3D-Bild, besonders bei gekippter Projektion

- **Perspective** (Strukturen im Vordergrund größer als im Hintergrund zeigen) , braucht man meist nicht.

-Meist: **Projection based on depth map** (= Projektion anhand der Tiefenkarte), Zur Darstellung verdeckter Strukturen in gedrehter Projektion: **Hologram Stacking** (s.u.)

- Der Betrachtungswinkel (**Viewing angle**) sollte für Ansicht aus der Nähe auf 3 - <sup>5</sup>°, für die Ferne auf Werte von 1 - 3° eingestellt werden.

 **Object distance** >0 lässt das Objekt nach hinten wandern, negative Werte nach vorne, bei 0 ist die Mitte des Bilderstapels in der Bildschirmebene.

### **3D-Bildformate**

- Es gibt zahlreiche verschiedene Ausgabeformate für 3D-Bilder.

- **Cyanred** erzeugt Anaglyphenbilder für die Rot-Cyan-Brille

- **[RLR]** (bzw. **[LRL])** erzeugt **R**echts-**L**inks-**<sup>R</sup>**echts-Bilder für Parallel- und Kreuzblick

-[**R] + [L]** erzeugt zwei getrennte Bilder, z.B. für mpo-Dateien nutzbar

- **Rocking gif** erzeugt eine einfaches Wackelbild

 - **[RL]** oder **[LR]** erzeugt Links-Rechts-Bilder für Parallel- und Kreuzblick. Diese können optional auch im **jps**-Format abgespeichert werden

- **Animierte Gifbilde**r werden unter dem Menue-Punkt Image List erstellt. Hierzu sollten vorher unter **Options** die Anzeigezeit pro Bild (in msec) und die Laufrichtung am Ende Stapels (rückwärts oder Start beim 1. Bild) eingestellt werden

- mpo-Dateien werden ebenfalls im Menue-Punkt Image List erstellt. Dazu zwei passende Bilder als [**R] + [L] im jpg-Format** erzeugen.

### **Hologramm-Stacking**

- Bei kartenbasierten 3D-Bildern gibt es nur eine einzige Tiefeninformation pro Bildposition. Mehrschichtige Objekte können damit nur unvollständig dargestellt werden.
- Beim Hologramm-Stacking werden hingegen die Bilder unter einem vorgewählten Winkel neu analysiert und lassen jedes genügend kontrastgebende Element sichtbar werden, auch wenn es nicht die schärfsten Pixel im Stapel hatte.
- Dazu müssen u. U. neue Werte für **Minimum contrast** und **Filter radius** eingegeben werden, da hier ein anderer Algorithmus genutzt wird.
- Die Ergebnisse wirken weniger scharf, enthalten aber mehr Information, wie oben erklärt.

Weitere Infos, Beispiele, Tutorials, Demo-Video, **kostenloser Download** des Programms als Freeware etc. unter

**www.picolay.de**